# **Fernwartung**

#### **TeamViewer**

#### **<https://www.teamviewer.com/de/>**

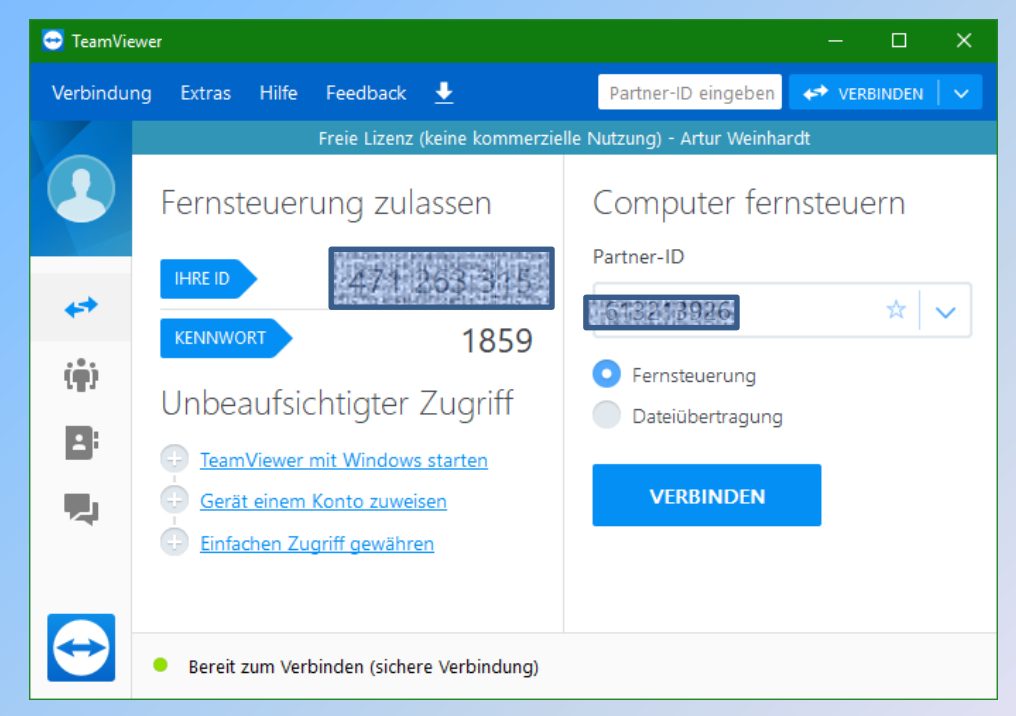

# **Fernwartung mit TeamViewer**

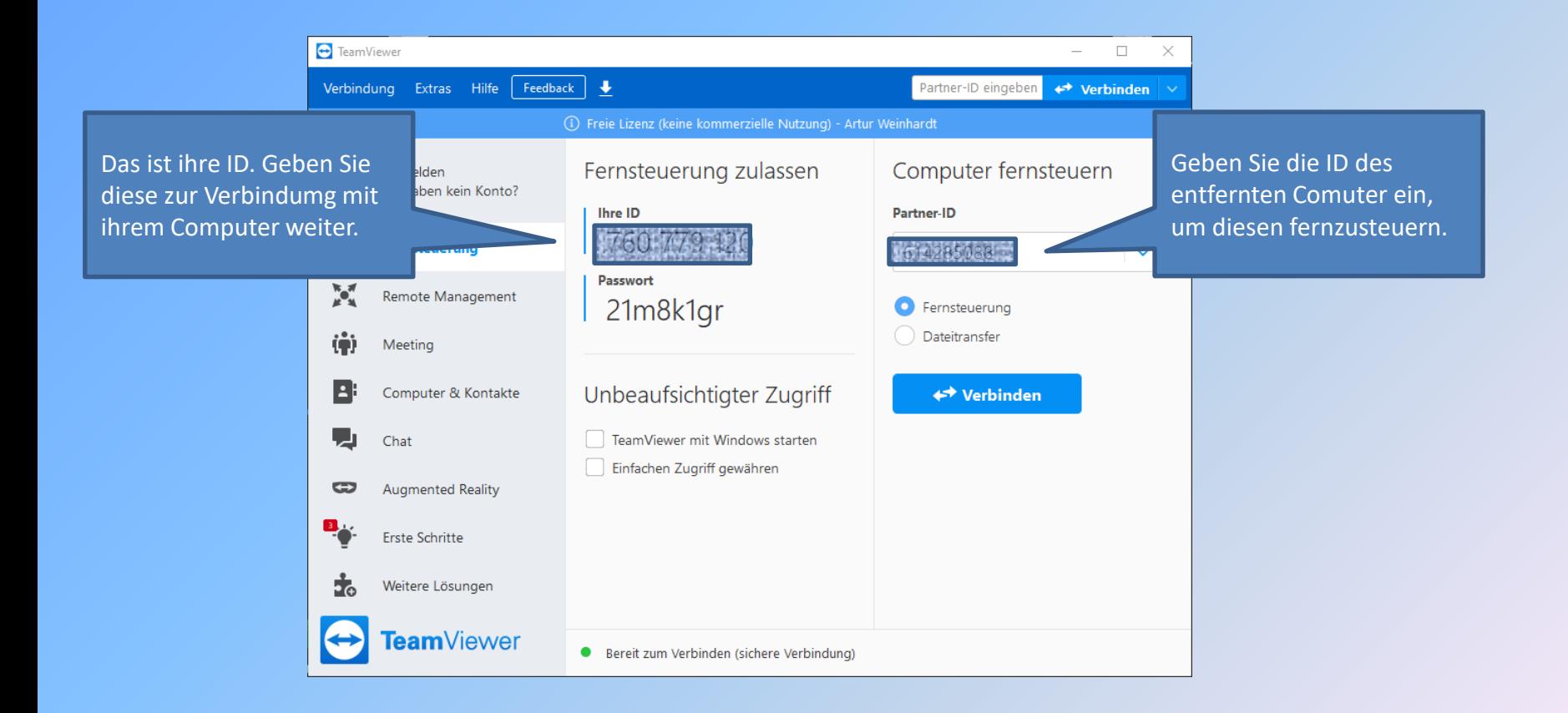

### **Fernwartung mit TeamViewer**

Auf der linken Seite finden Sie Ihre eigene Daten. Diese müssen Sie Ihrem Partner übermitteln, damit eine Verbindung aufgebaut werden kann.

Auf der rechten Seite geben Sie die Partner-ID ein und klicken auf verbinden.

Anschließen geben Sie das Kennwort ein, das auf dem entfernten Computer angezeigt wird.

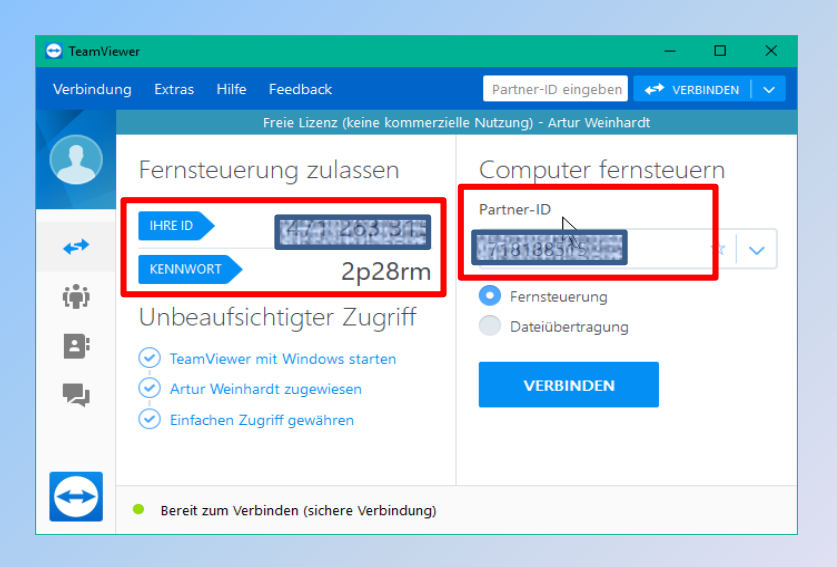

#### TeamViewer Authentifizierung Bitte geben Sie das Kennwort ein, das Ihrem Partner angezeigt wird. Kennwort: Erweitert Anmelden Abbrechen

# **Fernwartung mit TeamViewer**

Auf dem Computer, auf den zugegriffen wird, erscheint unten rechts eine Dialogbox. Mit einem Klick auf das X kann die Verbindung jederzeit geschlossen werden.

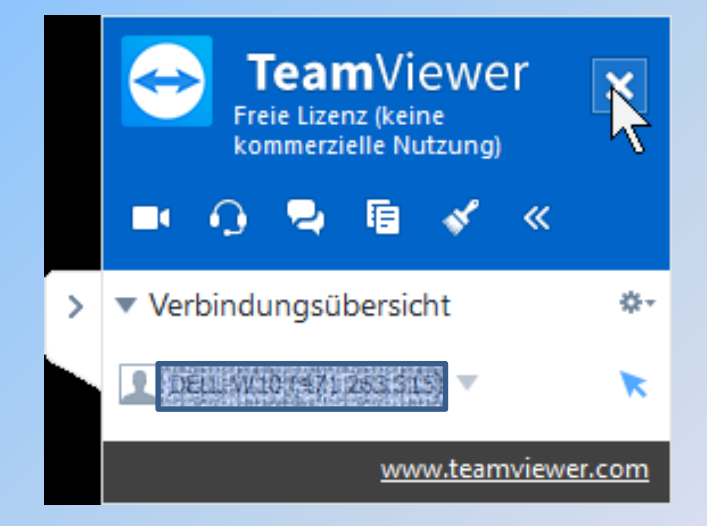

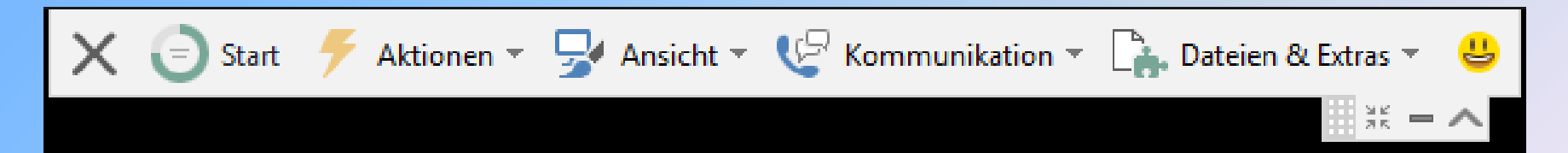

Auf dem Computer, der die Steuerung übernommen hat, erscheint am oberen Bildschirmrand eine Toolbar mit mehreren Menüs.

#### **Fernwartung mit**

# **TeamViewer**

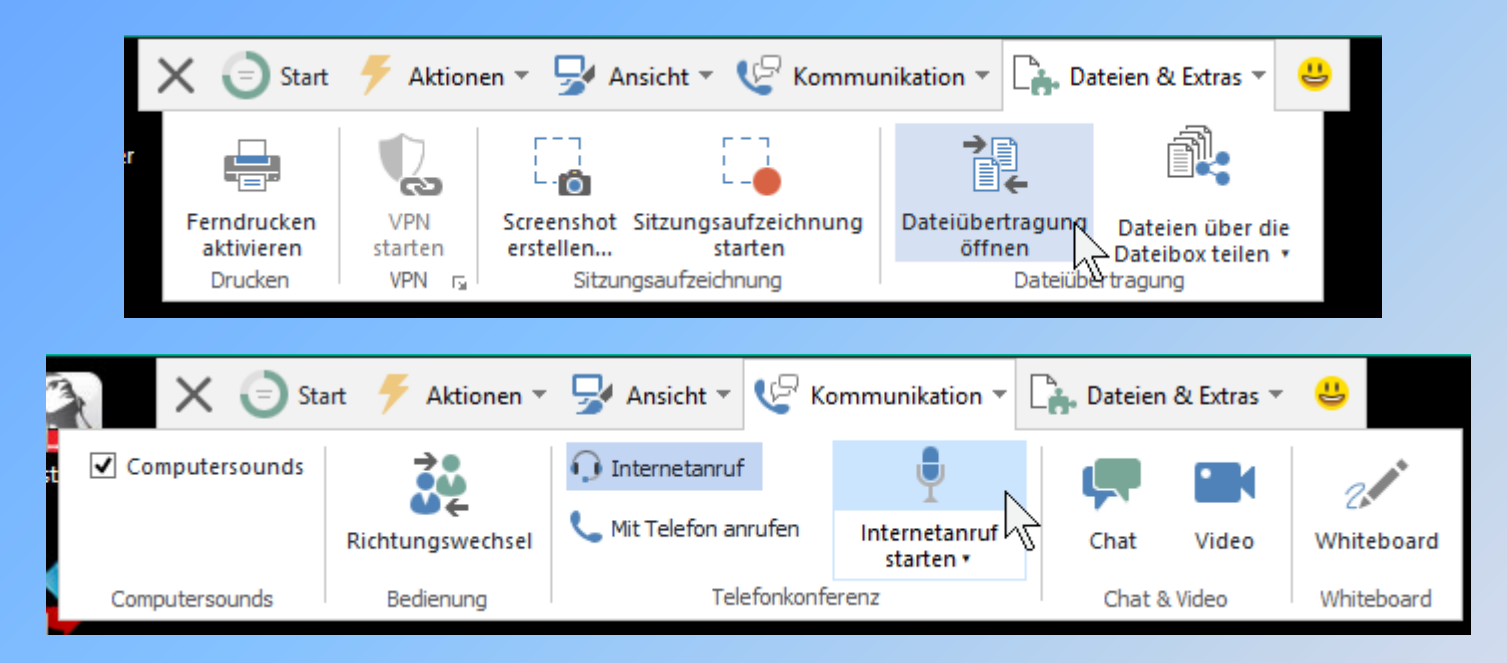

Während der Sitzung können alle möglichen Aktionen auf dem Ziel-PC ausgeführt werden. Es kann zusätzlich eine Video- und Audio-Verbindung hergestellt werden, Dateien können übertragen werden…